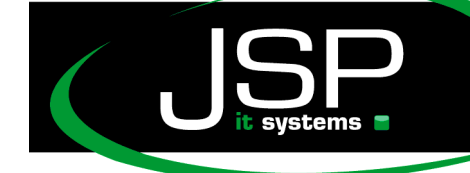

w.isp-itsyst 88-2 **24822** 

# Microsoft Hosted Exchange 2010

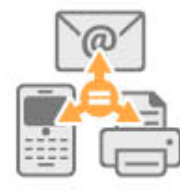

# Einrichtungen im Überblick

# Inhaltsverzeichnis

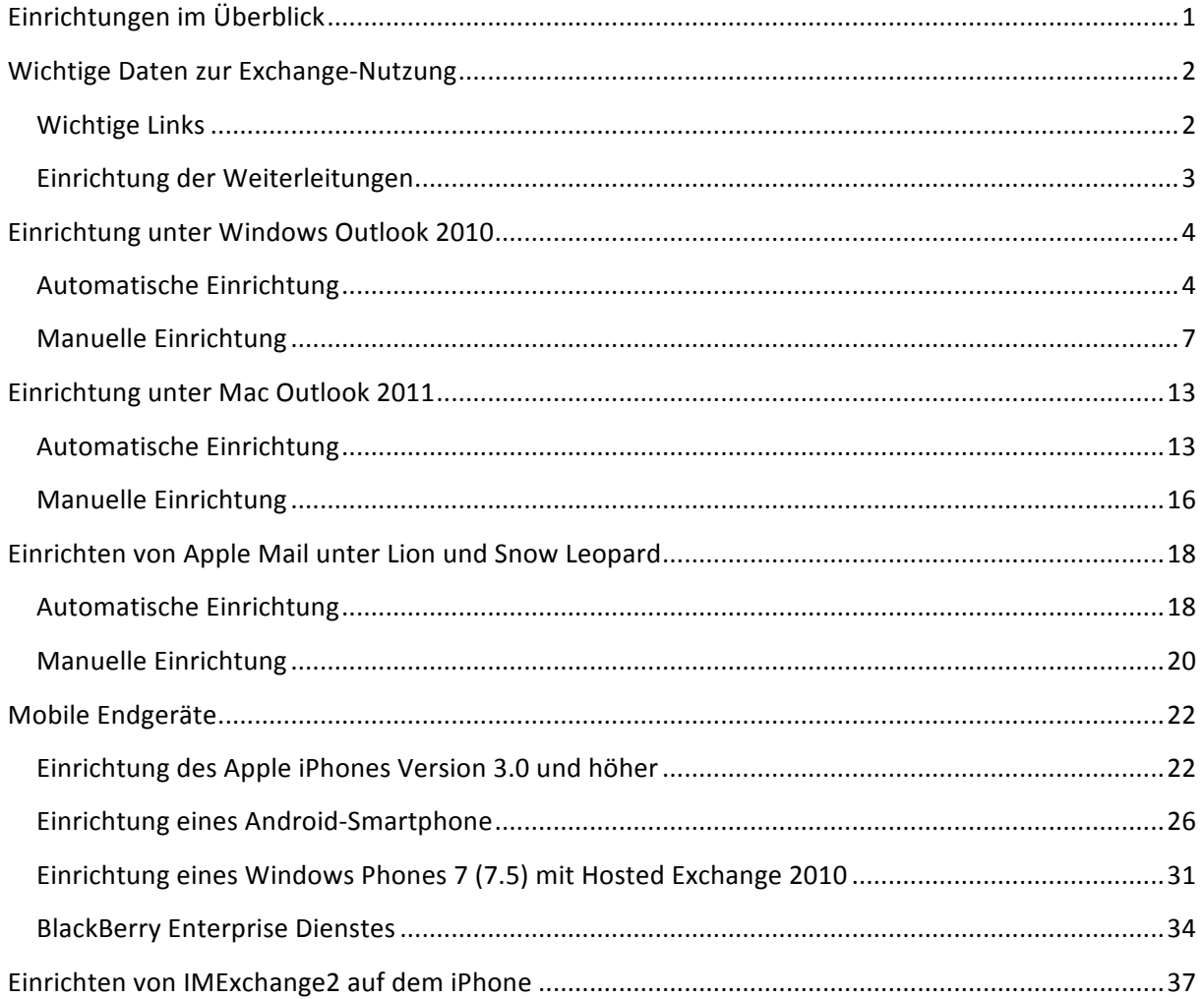

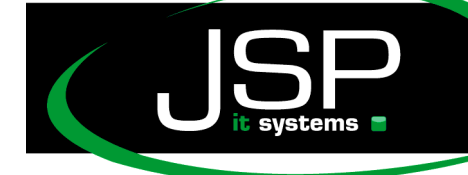

JSP-World e.K

# Microsoft Hosted Exchange 2010

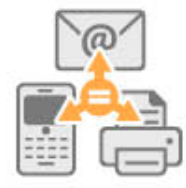

# **Wichtige Daten zur Exchange-Nutzung**

### **Wichtige Links**

Das gesamte Exchange-System ist so gestaltet, dass es weitestgehend alles automatisch für Sie bearbeitet. Nur wenige Informationen während der Einrichtung sind für Sie relevant. Sehen Sie hierzu die bebilderten Einrichtungsanleitungen der folgenden Seiten.

Falls Sie unterwegs ohne Outlook, iPad, iPhone etc. auf Ihr Postfach zurückgreifen möchten, dann verwenden Sie diese Adresse für Ihr mobiles Postfach:

### **http://owa.mailsonline.net**

Sie finden hierüber Zugang zu allen Mails, Kontakten, Kalender usw.. Das Outlook Web App ist kompatibel mit allen aktuellen Browsern. Zum Login verwenden Sie bitte Ihre primäre Mailadresse und Ihr Passwort.

Sollten Sie darüber hinaus Einstellungen an Ihrem Account vornehmen wollen, dann erhalten Sie auf folgender Seite Ihr Konfigurationscenter:

### **http://config.mailsonline.net**

Zugangsdaten haben Sie bei Vertragsabschluss erhalten.

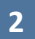

# Microsoft Hosted Exchange 2010

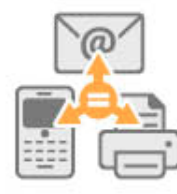

### **Einrichtung der Weiterleitungen**

Es gibt zwei Wege, Ihre Mails zum Exchange-Server weiterzuleiten. Sie können wahlweise einzelne Mailadressen an der Exchange-Server weiterleiten oder alternativ den gesamten Mailbetrieb Ihrer Domain.

Sollten Sie nur einzelne Mailadressen an den Exchange-Server übertragen, dann erhalten Sie von uns eine interne Mailadresse, die Sie zur Umleitung Ihrer eigenen Mailadresse verwenden. Sie richten also bei Ihrem bisherigen Internet-Provider eine Mailadresse von

### MeinName@meineDomain.de → interneBezeichnung@IhreKennung.mailsonline.net

Sobald der Exchange-Server eine Mail versendet, wird Ihre originale Mailadresse wieder vorgeblendet. Andere Nutzer erkennen damit nichts von der Weiterleitung.

Der komfortablere Weg ist es, den Mailbetrieb Ihrer gesamten Domain an den Mailserver weiterzuleiten. Das hätte den Vorteil, dass die Einrichtung auf allen Endgeräten automatisch erfolgen kann. Zudem werden die Mails noch schneller zugestellt, da keine Zwischenbearbeitung bei Ihrem bisherigen Provider erfolgt. 

Damit diese Umleitung funktionieren kann, müssen sogenannte DNS-Einstellung vorgenommen werden.

Hinweis: Änderungen der DNS-Einträge sind gefährlich und können bei Falscheingaben zu Nichterreichbarkeit Ihres gesamten Webauftritts inkl. Mailbetrieb führen. Lassen Sie Änderungen nur durch visierte Administratoren vornehmen. Gerne unterstützen wir Sie bei dieser Aktion.

Folgende Änderung ist vorzunehmen: Wir stellen dies am Beispiel der Domain *meinefirma.de* dar.

1. MX-Eintrag mit Priorität 10 auf: mxpool.hostedoffice.ag.

2. CNAME-Eintrag 'autodiscover.meinefirma.de' auf 'redirect.hostedoffice.ag.'

So könnte also der DNS-Eintrag aussehen (Auszugsweise)

meinefirma.de. 86400 IN MX 10 mxpool.hostedoffice.ag. autodiscover.meinefirma.de. 86400 IN CNAME redirect.hostedoffice.ag.

# Microsoft Hosted Exchange 2010

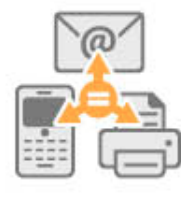

### **Einrichtung unter Windows Outlook 2010**

Unser Exchange-System unterstützt die *automatische Einrichtung*. Dies setzt voraus, dass Ihre Domain (name@ihredomain.de) Ihrer primären Mailadresse ausschließlich Exchange für den Mailversand zugeordnet wurde. Wenn Ihre primäre Mailadresse die Domain mailsonline.net enthält, wird die *automatische Einrichtung* ebenso funktionieren. Falls Sie nur einzelne Mailadressen an den Exchange-Server weiterleiten, benutzen Sie bitte die *manuelle Einrichtung*.

### **Automatische Einrichtung**

Hinweis: Sofern Sie Outlook bereits verwenden und ein Exchange-Konto einrichten möchten, legen Sie bitte ein neues Outlook-Profil über Systemsteuerung->Mail an.

1. Öffnen Sie zunächst Outlook. Wenn Sie Outlook zum ersten Mal öffnen erscheint der folgende Konfigurationsdialog.

Klicken Sie auf "Weiter".

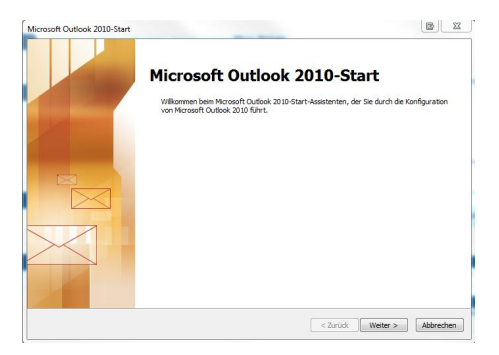

2. Wählen Sie aus, dass Sie ein neues Postfach anlegen wollen, und dann klicken Sie auf "Weiter".

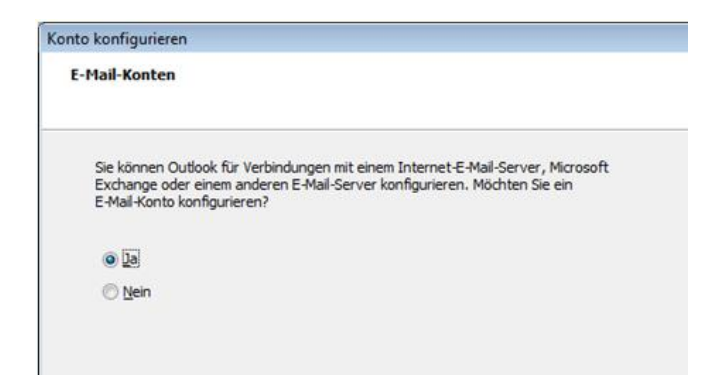

3. Sie werden nun aufgefordert, Ihre Benutzer- und Postfachdaten einzugeben. Im ersten Feld geben Sie bitte Ihren Vor- und Nachnamen, dann Ihren Benutzernamen bzw. Ihre primäre E-Mail Adresse und das Passwort Ihres Postfachs ein und klicken Sie auf "Weiter".

**4**

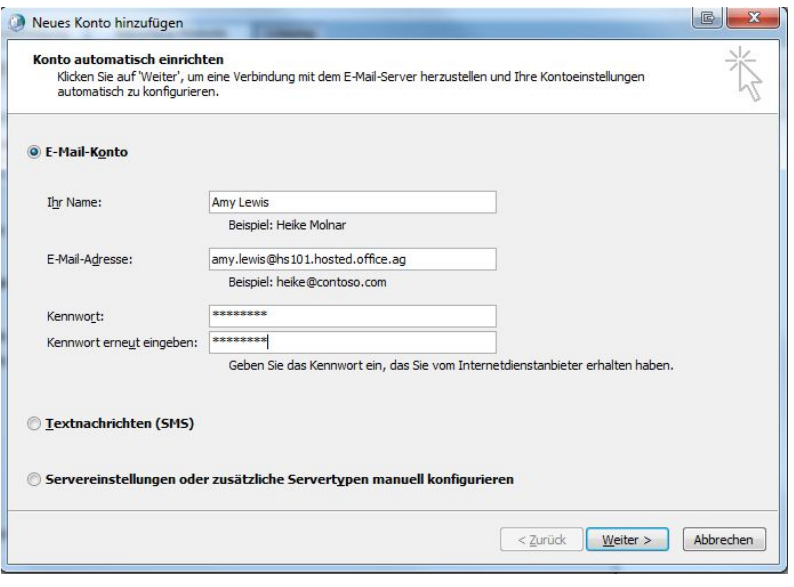

tems

4. Outlook stellt nun eine Verbindung zum Server her um die Konfigurationsdaten zu erhalten. Dieser Vorgang kann 30 bis 60 Sekunden dauern!

Während des Vorganges müssen Sie Ihr Postfach-Passwort erneut eingeben (Punkt 5.)

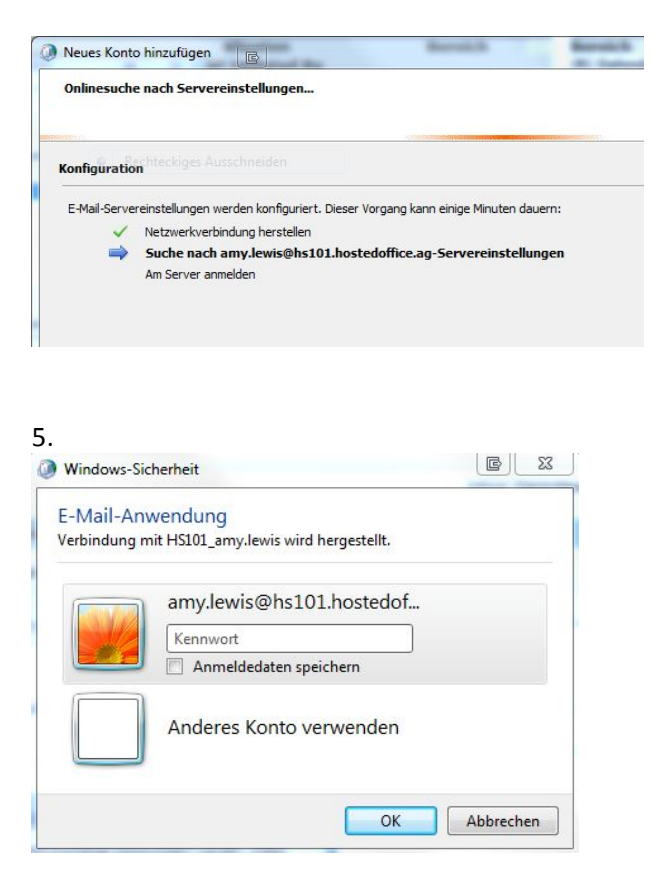

6. Die Installation ist nun erfolgreich abgeschlossen. Bitte klicken Sie auf "Fertig stellen" um die Konfiguration abzuschließen.

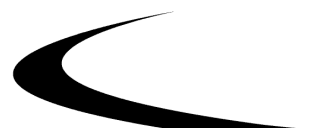

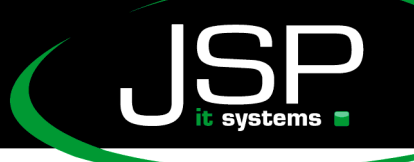

www.jsp-itsystems.de inter.jpp 1003061115140<br>info@jsp-world.de<br>Tel: 040 / 248 22 88 - 2

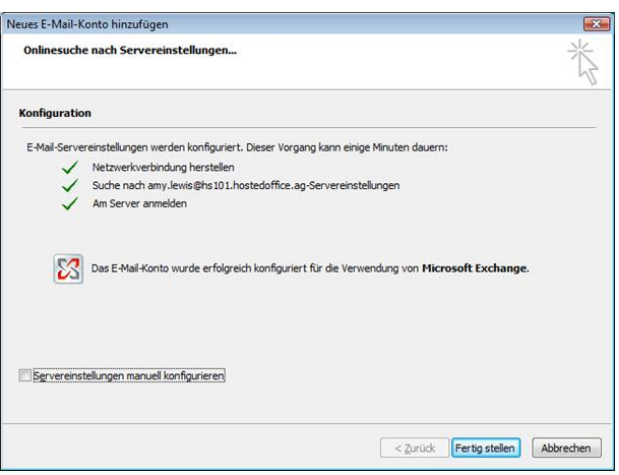

Daraufhin startet Outlook und nach erfolgreicher Eingabe Ihres Postfach-Passwortes synchronisiert es sich mit Exchange.

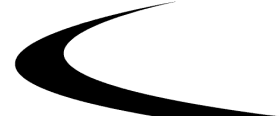

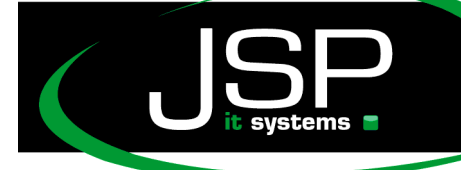

JSP-World e.K. JSP-WOMER.N.<br>Mühlendamm 66a<br>22087 Hamburg www.isp-itsystems.de 2482288-2

# Microsoft Hosted Exchange 2010

### **Manuelle Einrichtung**

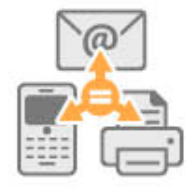

Manchmal ist die automatische Einrichtung nicht möglich. In diesem Fall führen Sie bitte eine manuelle Einrichtung durch.

**Hinweis:** Sofern Sie Outlook bereits verwenden und ein Exchange-Konto einrichten möchten, legen Sie bitte ein neues Outlook-Profil über Systemsteuerung->Mail an. Lesen Sie hierzu auch unseren Artikel "Outlook Profil anlegen"

1. Öffnen Sie zunächst Outlook. Wenn Sie Outlook zum ersten Mal öffnen, erscheint der folgende Konfigurationsdialog. Klicken Sie auf "Weiter".

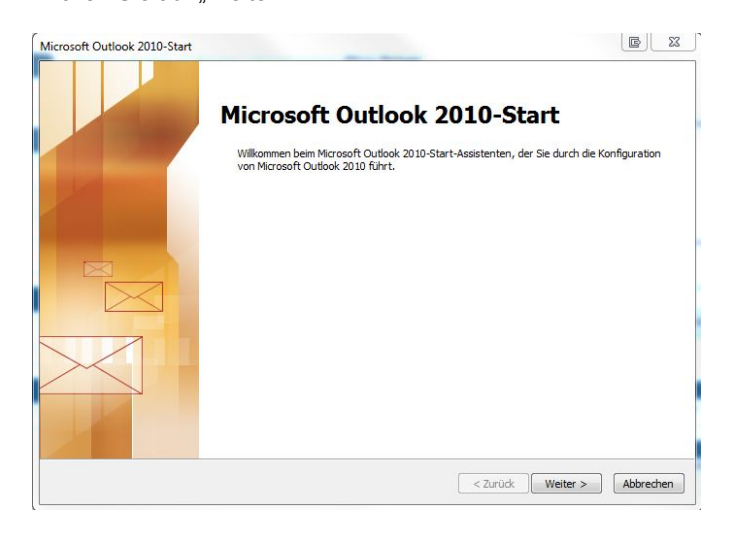

2. Wählen Sie aus, dass Sie ein neues Postfach anlegen wollen, dann klicken Sie auf "Weiter".

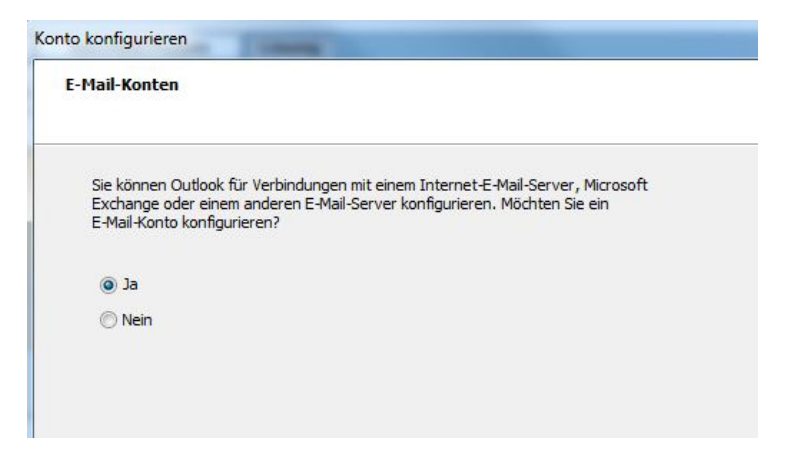

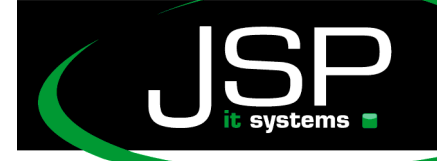

JSP-World e.K. JSP-WOMER.N.<br>Mühlendamm 66a<br>22087 Hamburg

3. Wählen Sie nun die Option aus, dass Sie die Konfiguration manuell vornehmen möchten, und klicken Sie auf

"Weiter".

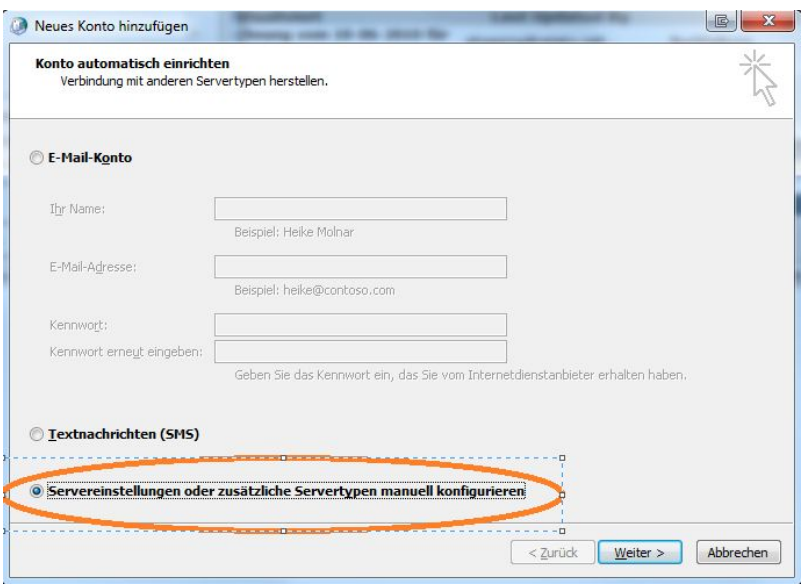

4. Wählen Sie aus, dass Sie ein Microsoft Exchange Postfach einrichten möchten und klicken auf "Weiter".

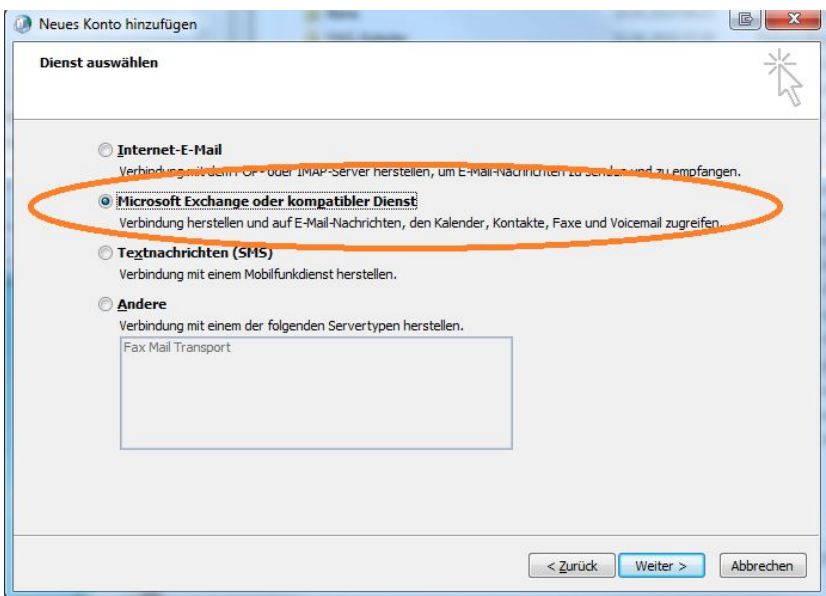

5. In folgendem Dialog müssen Sie nun die Adresse des Microsoft Exchange Servers sowie den Exchange-Benutzernamen eintragen. Die korrekte Adresse des Microsoft Exchange Servers lautet:*qhexmbox1.hosting.inetserver.de*

Im Feld Benutzername tragen Sie die primäre Email-Adresse Ihres Exchange Postfaches ein. Die primäre Email-Adresse finden Sie im Hosted Exchange Kundencenter in der Benutzerverwaltung auf der Karteikarte "Zusammenfassung".

Sofern Sie keinen Zugang zum Hosted Exchange Kundencenter haben, fragen Sie bitte Ihren Systembetreuer nach Ihrer primären Email-Adresse. Klicken Sie auf

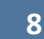

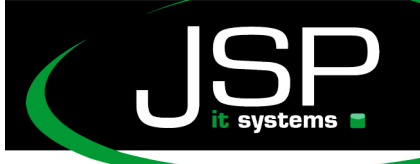

"Weitere Einstellungen", bitte NICHT auf "Weiter"

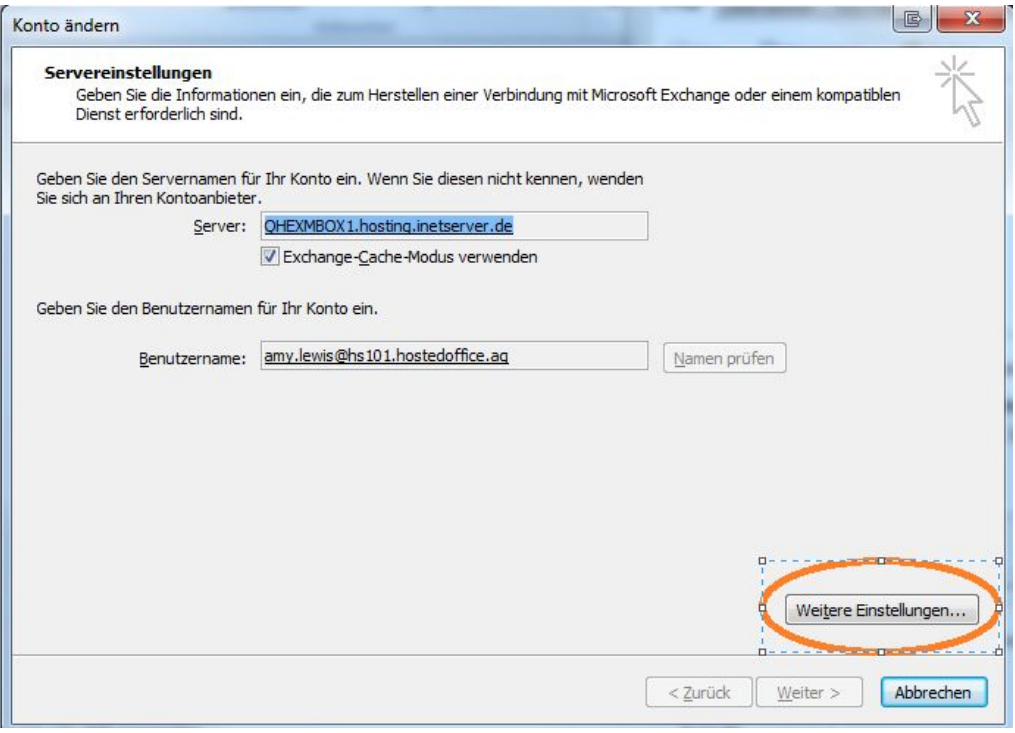

Falls Sie nachfolgenden Dialog NICHT sehen, gehen Sie bitte direkt zu Punkt 8. über.

6. Bestätigen Sie diesen Dialog mit "OK".

 $\sqrt{2}$ 

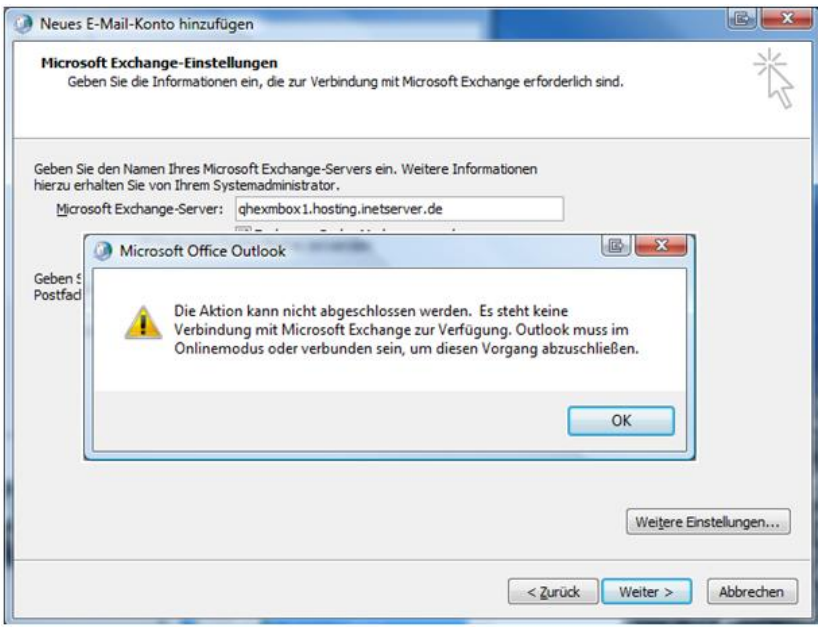

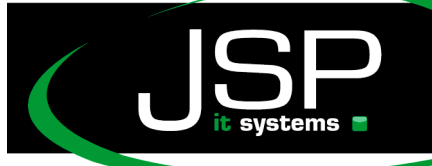

www.jsp-itsystems.de ...............<br>info@jsp-world.de<br>Tel: 040 / 248 22 88-2

7. Klicken Sie auf "OK".

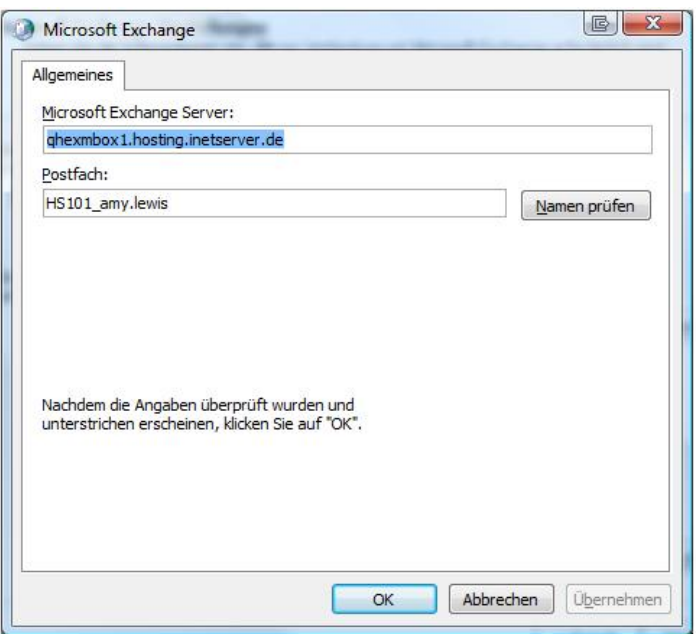

8. Klicken Sie auf die Karteikarte "Verbindung".

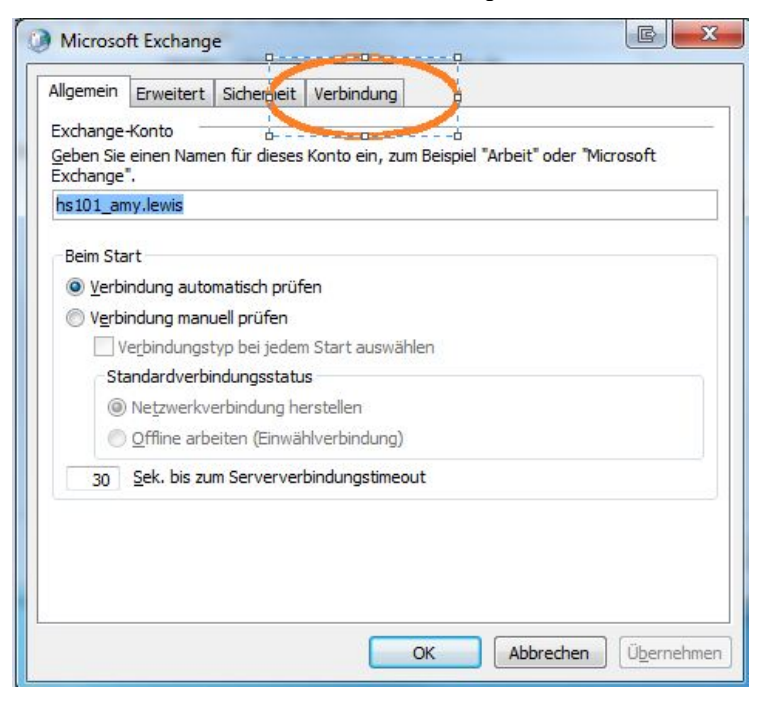

9. Setzen Sie das Häkchen bei "Verbindung mit Microsoft Exchange über http herstellen"

und gehen Sie auf "Exchange-Proxyeinstellungen...".

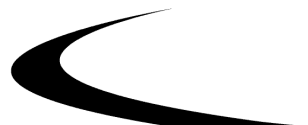

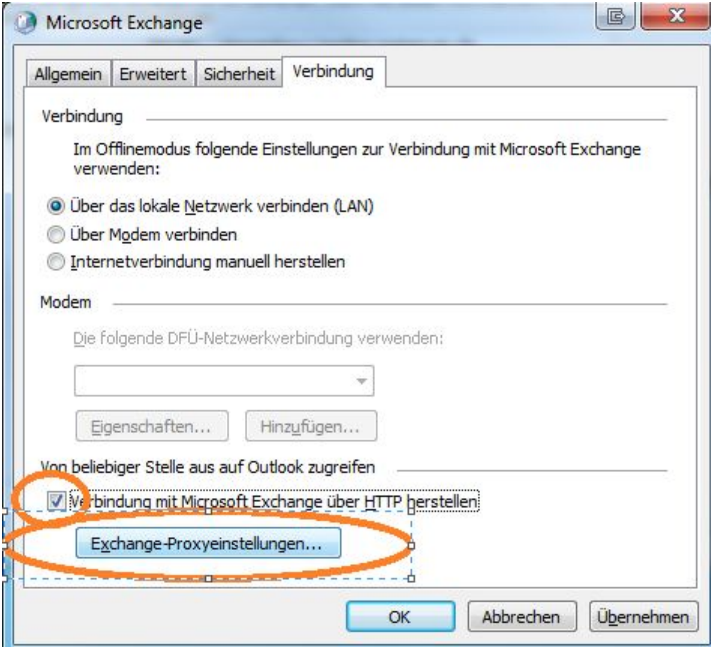

10. Tragen Sie in das obere Feld die Adresse des Exchange-Proxyservers ein. Diese Adresse lautet: *outlook.hostedoffice.ag*

Setzen Sie das Häkchen "Bei schnellen Netzwerken....", dann klicken Sie auf "OK", erneut auf "OK" und dann auf "Weiter".

**Achtung: Sollten Outlook melden, dass Ihr Username nicht existiert oder sollten Probleme bei der Überprüfung Ihres Passwortes autreten, testen Sie bitte in nachfolgendem Dialog auch mit der Einstellung "Standard" bei "NTLM-Authentifizierung".**

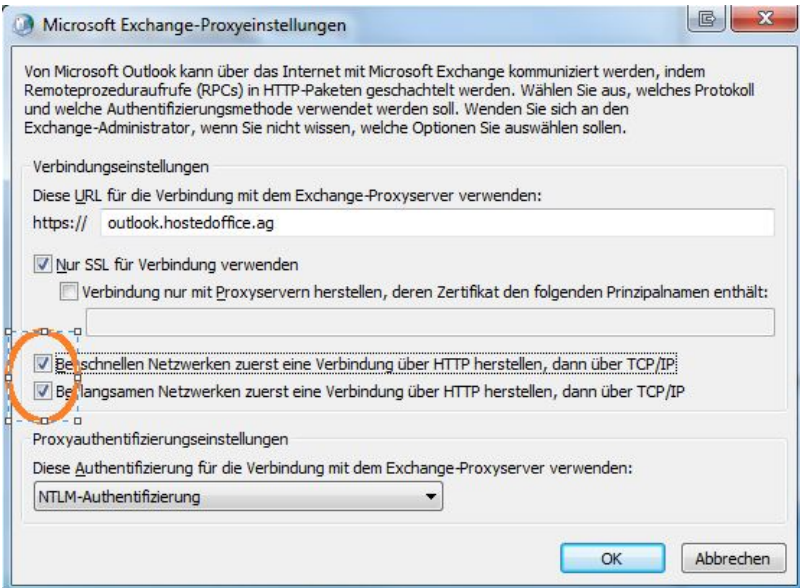

11. Bitte bestätigen Sie im nachfolgenden Dialog Ihr Postfach mit dem entsprechenden Passwort.

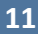

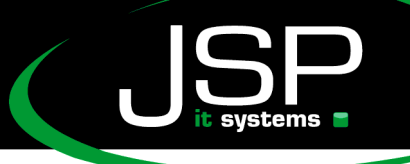

schneller · professioneller · individueller

JSP-World e.K.<br>Mühlendamm 66a<br>22087 Hamburg

www.jsp-itsystems.de intertige respectively<br>info@jsp-world.de<br>Tel: 040 / 248 22 88 - 2<br>Fax: 040 / 248 22 88 - 1

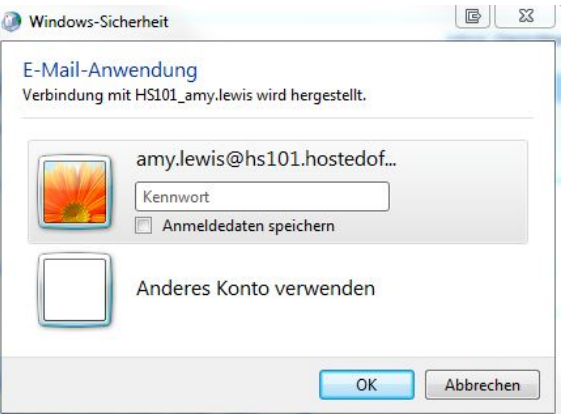

12. Klicken Sie auf "Fertig stellen".

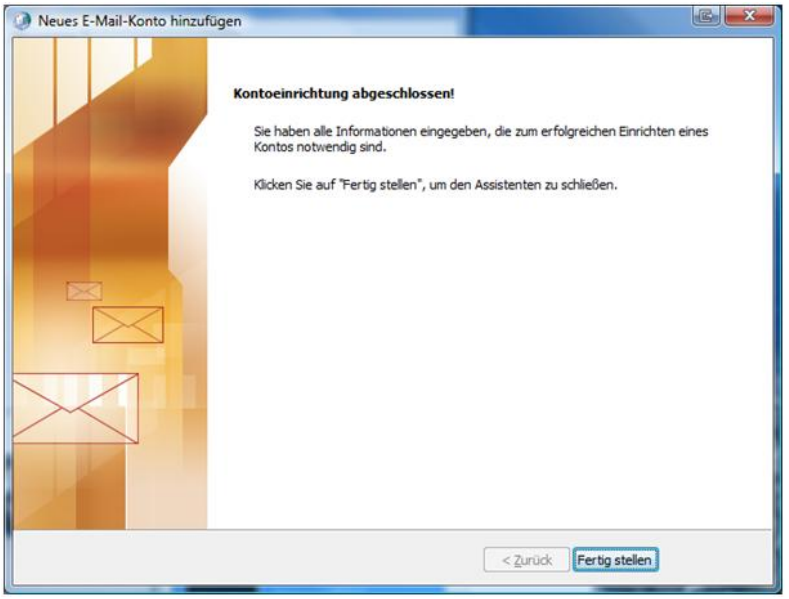

12. Geben Sie bitte erneut Ihr Postfach-Passwort ein.

 $\sim$ 

Nach der Eingabe klicken Sie auf "OK". Daraufhin startet Outlook und synchronisiert sich mit Exchange 2007.

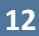

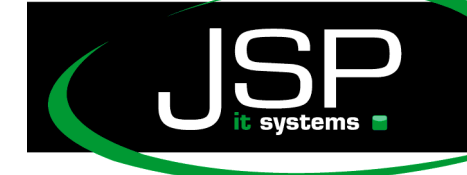

JSP-World e.K. JSP-WOMER.N.<br>Mühlendamm 66a<br>22087 Hamburg

# Microsoft Hosted Exchange 2010

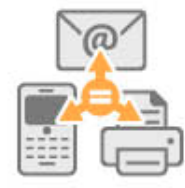

# **Einrichtung unter Mac Outlook 2011**

Unser Exchange-System unterstützt die *automatische Einrichtung*. Dies setzt voraus, dass Ihre Domain (name@ihredomain.de) Ihrer primären Mailadresse ausschließlich Exchange für den Mailversand zugeordnet wurde. Wenn Ihre primäre Mailadresse die Domain mailsonline.net enthält. wird die *automatische Einrichtung* ebenso funktionieren. Falls Sie nur einzelne Mailadressen an den Exchange-Server weiterleiten, benutzen Sie bitte die manuelle Einrichtung.

### **Automatische Einrichtung**

1. Fügen Sie nach dem Starten des Programms ein neues Exchange - Konto hinzu

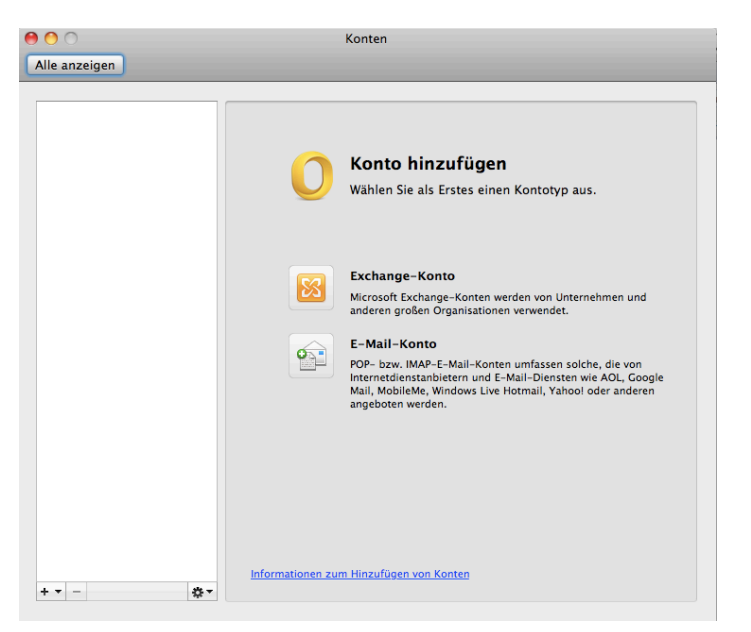

2. Für die *automatische Konfiguration* geben Sie bitte bei Feld E-Mail Adresse Ihre "Primäre E-Mail-Adresse" ein. Der Benutzername setzt sich ebenfalls aus der primären E-Mail Adresse zusammen. Das Häckchen bei "Automatische Konfiguration" lassen Sie bitte gesetzt.

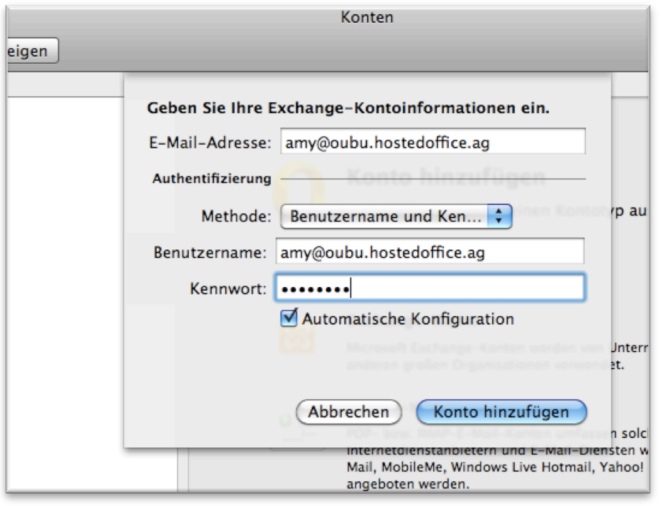

3. Setzen Sie im anschließenden Dialog das Häckchen bei "Meine Antwort immer für diesen Server verwenden" und bestätigen Sie mit "Zulassen". Möglicherweise erhalten Sie eine ähnliche Abfrage bezüglich der verwendeten Signaturen. Bitte bestätigen Sie auch die durch drücken auf "Zulassen".

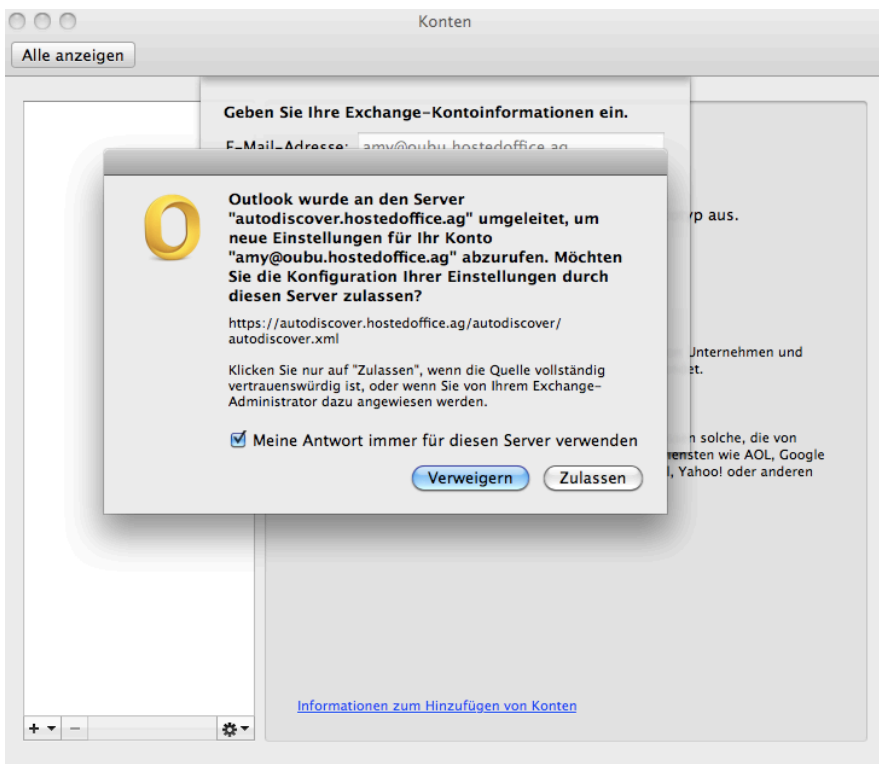

www.jsp-itsystems.de www.jsp-itsystems.de<br>info@jsp-world.de<br>Tel: 040 / 248 22 88 - 2<br>Fax: 040 / 248 22 88 - 1

Wenn die Einrichtung erfolgreich abgeschlossen wurde, wird Ihnen eine Zusammenfassung angezeigt. Sie können diesen Dialog nun schließen.

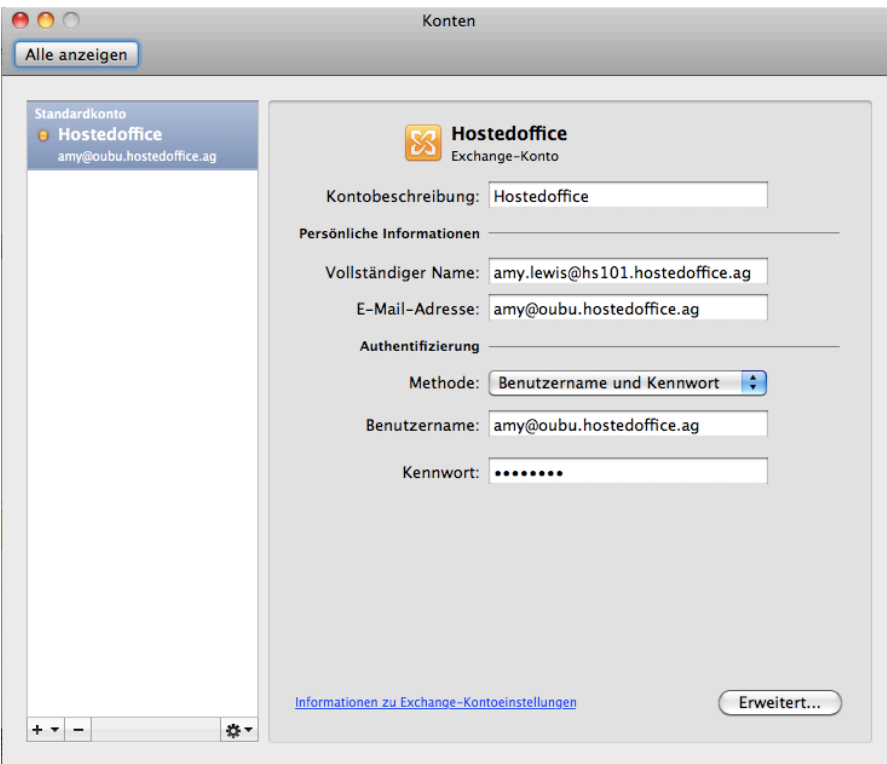

systems

 $\bigg($ 

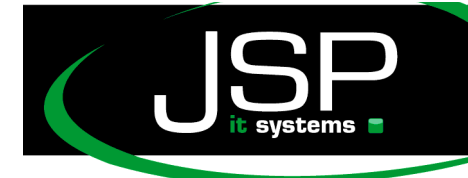

schneller · professioneller · individueller

JSP-World e.K. Mühlendamm 66a<br>22087 Hamburg

# Microsoft Hosted Exchange 2010

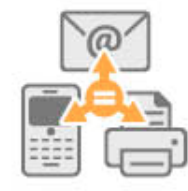

### **Manuelle Einrichtung**

1. Um die manuelle Konfiguration zu nutzen, entfernen Sie das Häkchen bei "automatisch Konfiguration" und geben Sie folgende Serveradresse ein: *https://ews.hostedoffice.ag/ews/Exchange.asmx*

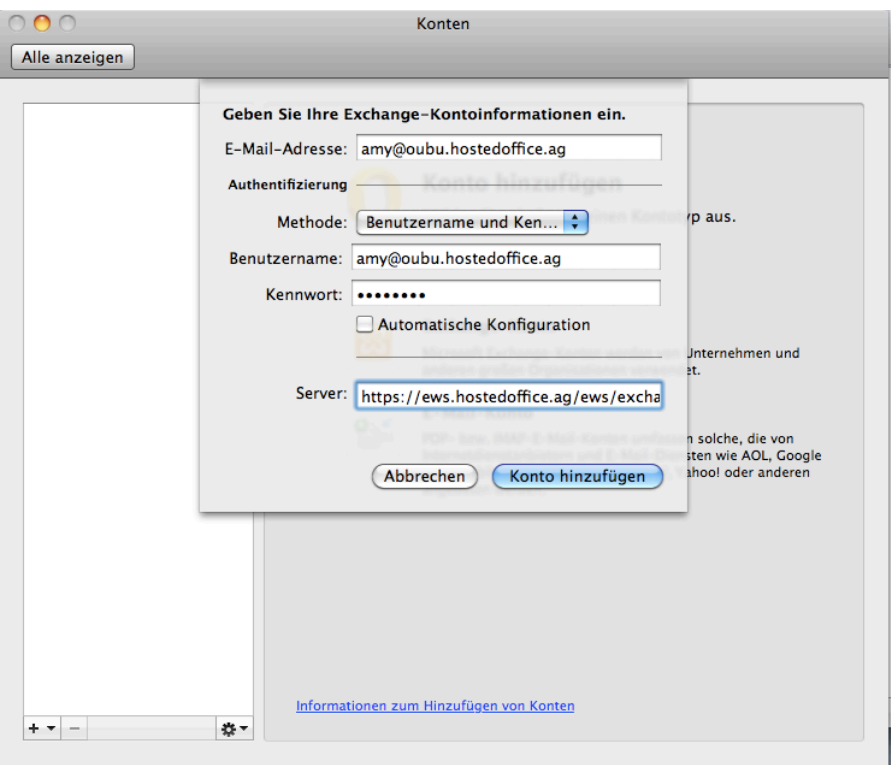

2. Auch bei der manuellen Konfiguration kann die Umleitungsinformation erscheinen. Setzten Sie bitte das Häkchen bei "Meine Antwort immer für diesen Server verwenden" und bestätigen Sie dies mit "Zulassen".

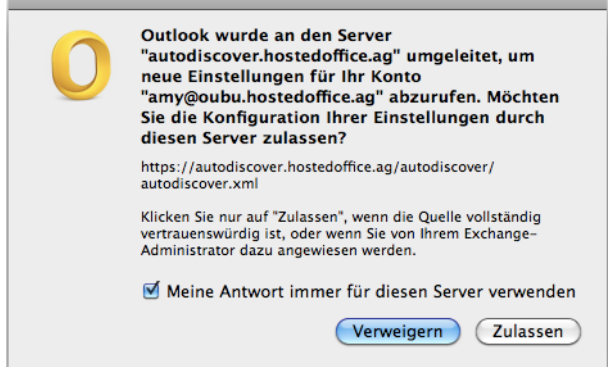

www.jsp-itsystems.de intertige respectively<br>info@jsp-world.de<br>Tel: 040 / 248 22 88 - 2<br>Fax: 040 / 248 22 88 - 1

2. Wenn die Einrichtung erfolgreich abgeschlossen wurde, wird Ihnen eine Zusammenfassung angezeigt. Sie können diesen Dialog nun schließen.

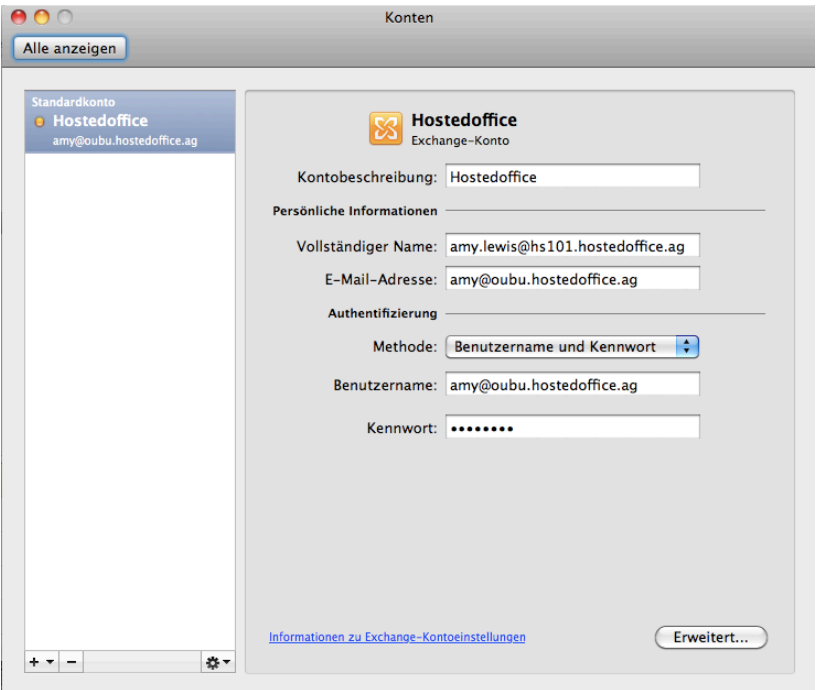

systems

 $\overline{\phantom{a}}$ 

**17**

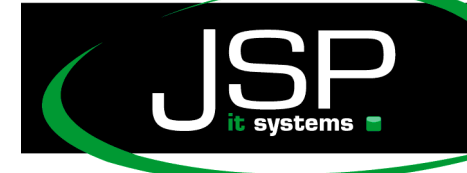

# Microsoft Hosted Exchange 2010

# **Einrichten von Apple Mail unter Lion und Snow Leopard**

### **Automatische Einrichtung**

Mit Einführung des Betriebssystems Snow Leopard für Mac können Sie Ihren Hosted Exchange-Account auch im Mac-eigenen Mailprogram einbinden.

Öffnen Sie hierzu Apple Mail und legen Sie einen neuen Account an. Sollten Sie Apple Mail bisher nicht verwendet haben startet der Dialog selbstständig.

Geben Sie Ihre primäre E-Mail-Adresse und Ihre Kennwort ein, welches Sie auch für den Login in Outlook oder Outlook Web Access verwenden und klicken Sie auf "Fortfahren".

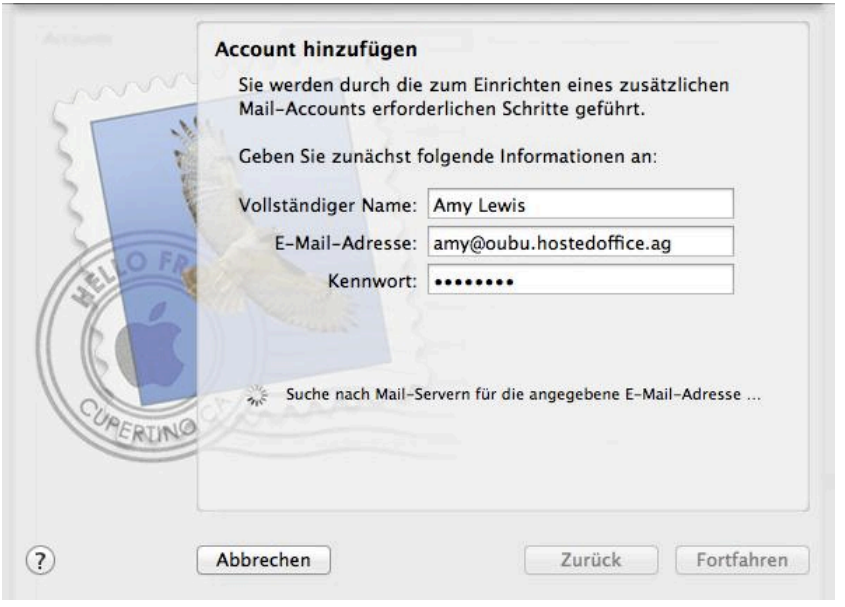

Apple Mail sucht nun automatisch die Servereinstellungen für Ihr Exchange-Postfach. Bei Nutzung einer eigenen Domain ist hier der "Autodiscover"-Eintrag zwingend notwendig. Andernfalls können Sie das Programm nur manuell konfigurieren, dazu im weiteren Verlauf die näheren Details.

Nach Abschluss der automatischen Einrichtung fragt Apple Mail, ob Sie das Apple Adressbuch und iCal zur Verwendung des Exchange-Postfachs mitkonfigurieren wollen. Auch diese können wenn nötig manuell eingerichtet werden. Nähere Informationen finden Sie in den entsprechenden FAQ-Artikeln.

www.jsp-itsystems.de www.jsp-itsystems.de<br>info@jsp-world.de<br>Tel: 040 / 248 22 88 - 2<br>Fax: 040 / 248 22 88 - 1

Beenden Sie die Einrichtung mit "Erstellen". Apple Mail starte anschließend und gleicht die E-Mails mit Ihrem Exchange-Postfach ab.

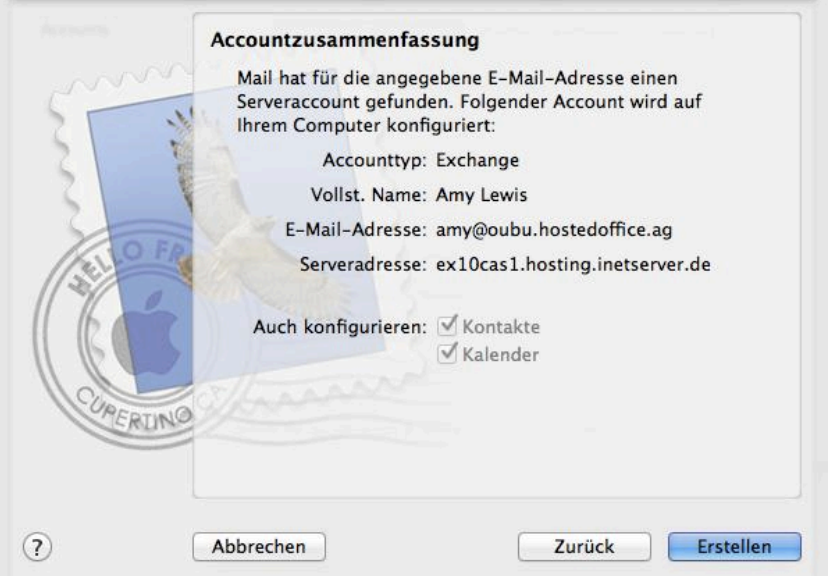

systems

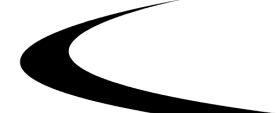

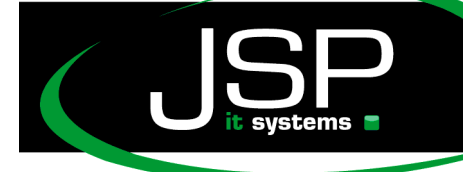

# Microsoft Hosted Exchange 2010

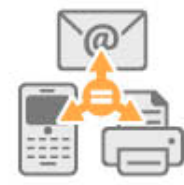

### **Manuelle Einrichtung**

In Apple Mail können Sie über Einstellungen die Konten auch manuell hinzufügen oder bestehende Konten bearbeiten. Die Detailansicht für Hosted Exchange-Postfächer sind wie folgt:

E-Mail-Adresse, Benutzername und Kennwort entsprechen den Daten mit denen Sie sich auch im Outlook oder Outlook Web Access anmelden.

Interner Server lautet "ex10cas1.hosting.inetserver.de" Externer Server lautet "ews.hostedoffice.ag"

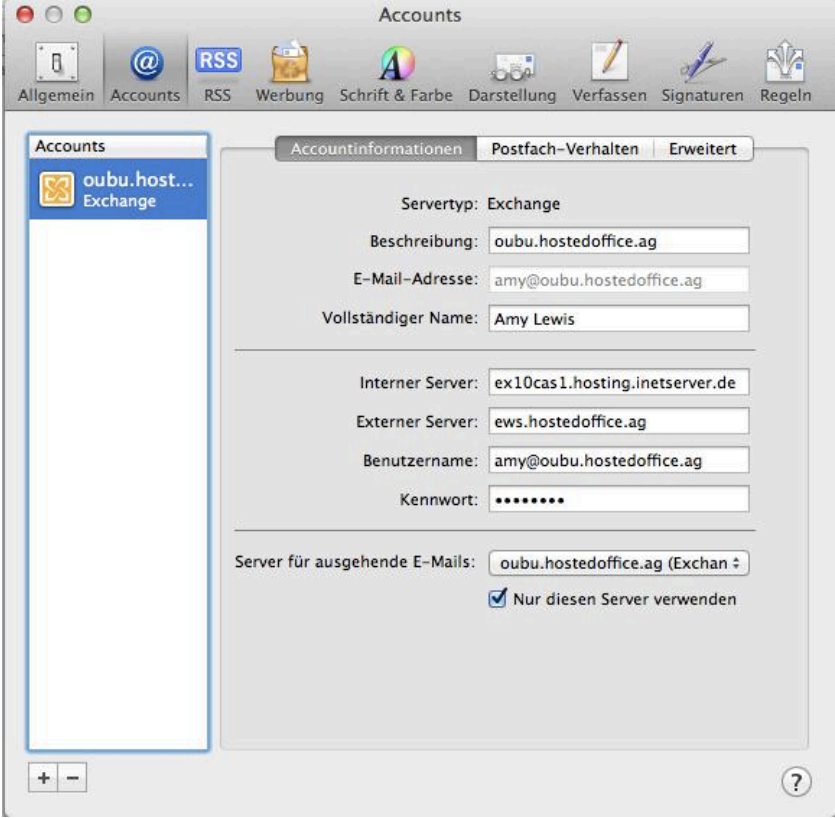

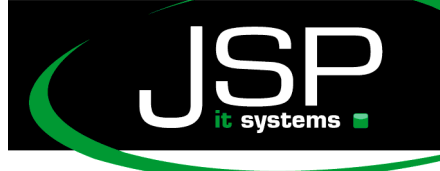

 $\bigcap$ 

Unter "Erweitert" finden Sie die Angaben für die internen Serverpfade und die Einzutragenden Ports.

Die Angaben für Serverpfade lauten intern und extern "EWS/Exchange.asmx", als Port verwenden Sie die Standardeinstellung für "SSL Verwenden".

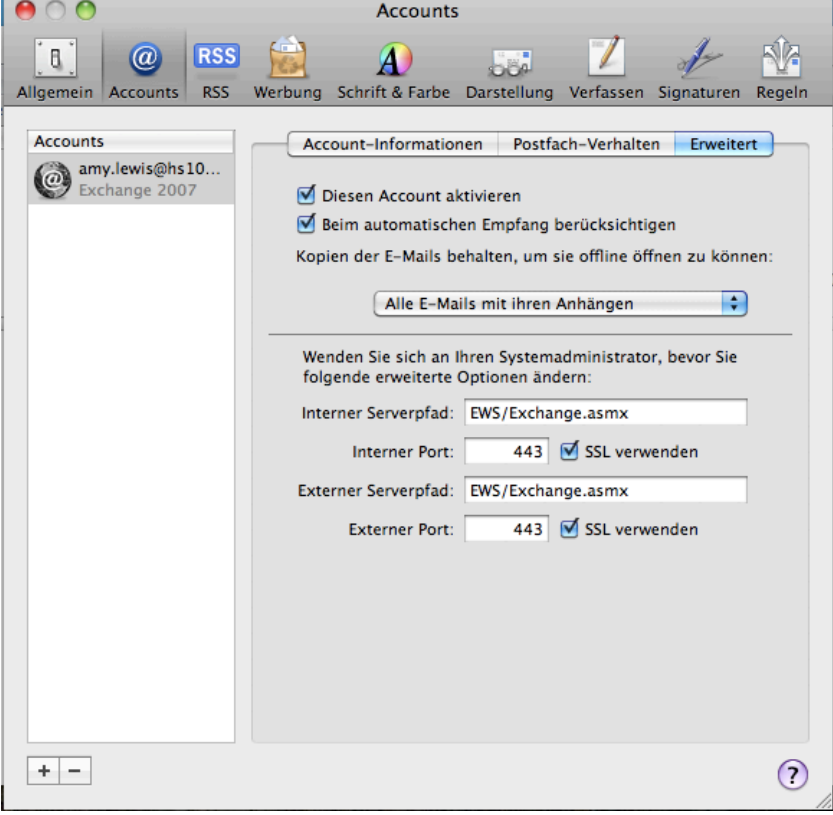

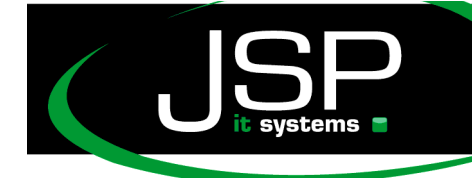

JSP-World e.K. Mühlendamm 66a **22087 Hamburg** 

# Microsoft Hosted Exchange 2010

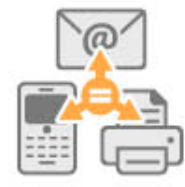

# **Mobile Endgeräte**

### **Einrichtung des Apple iPhones Version 3.0 und höher**

Um ein HostedExchange-Postfach auf einem iPhone einzurichten öffnen Sie zuerst über Einstellungen den Menüpunkt "Mail, Kontakte, Kalender".

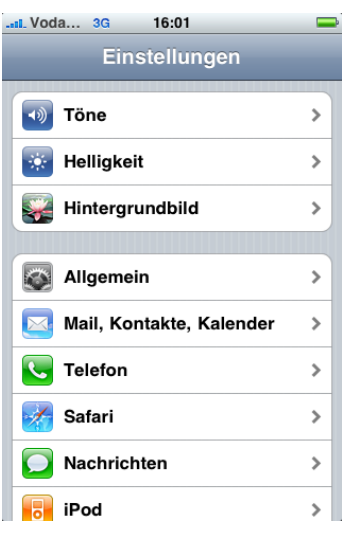

Sie können nun einen neuen Account hinzufügen

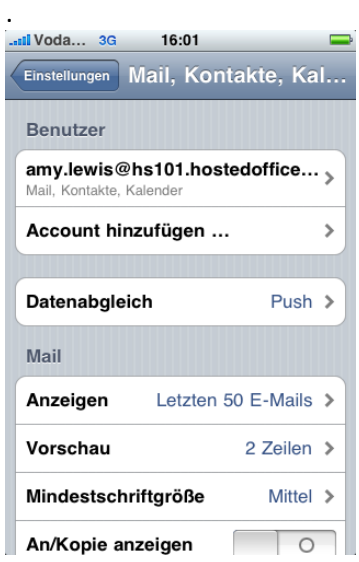

Wählen Sie in der Auswahl des Postfach-Typs Microsoft Exchange aus.

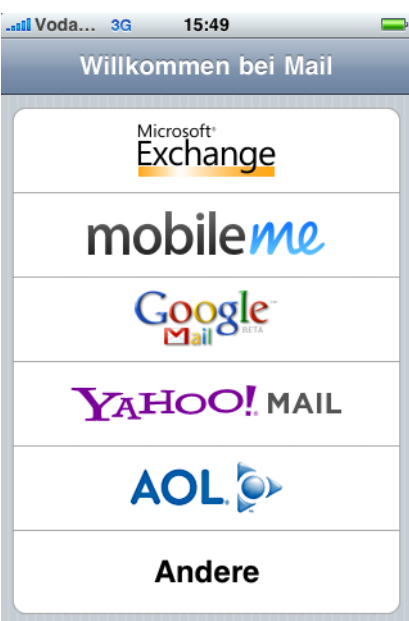

Geben Sie nun in die Eingabefelder Ihre Benutzerinformationen ein, E-Mail-Adresse und Benutzername sind die primäre Adresse Ihres Exchange-Postfachs mit der Sie sich auch im Outlook oder Outlook Web Access anmelden. Das angezeigte Domainfeld bleibt in diesem Fall leer. Bestätigen Sie Ihre Eingabe mit "Weiter".

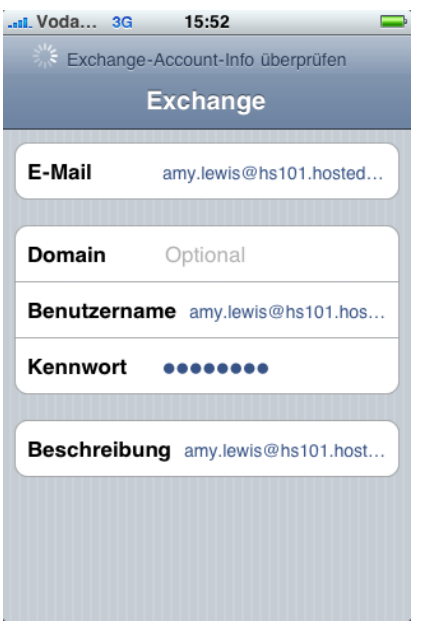

Ihre Angaben werden Ihnen im nächten Schritt noch einmal angezeigt und Sie haben die Möglichkeit eine Serveradresse einzugeben. Die Serveradresse lautet "exchange.mailsonline.et". Bestätigen Sie die Eingabe wieder mit "Weiter".

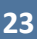

ww.isn-itsvst

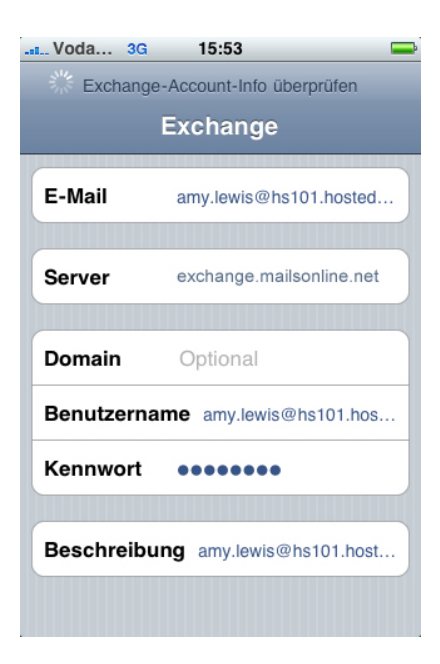

Möglicherweise müssen Sie die Übernahme angebotener Signaturen akzeptieren. Bitte wählen Sie dann ggf. "fortfahren" aus.

Im letzten Schritt können Sie noch auswählen welche Elemente auf das iPhone synchronisiert werden sollen. Es stehen Ihnen neben den E-Mails Kalender und Kontake zur Verfügung. Beenden Sie den Vorgang mit "Fertig".

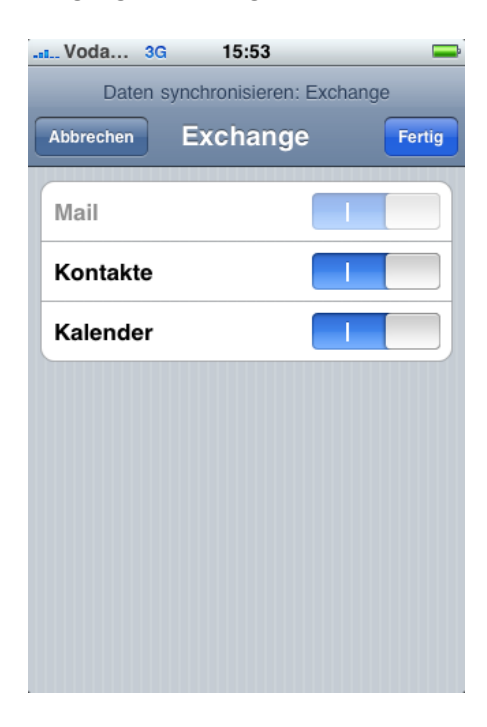

Um später Einstellungen am Synchronisierungsverhalten des Accounts zu ändern können Sie die Einstellungen über das Menü "Einstellungen" - "Mail, Kalender, Kontakte" erneut aufrufen.

Wählen Sie unter "Mail, Kalender, Kontakte" das bestehnde Postfach einfach aus, Sie erhalten hier die Möglichkeit die Einstellungen anzupassen.

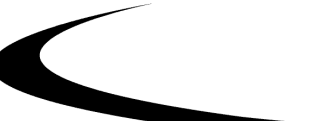

www.jsp-itsystems.de<br>info@jsp-world.de<br>Tel: 040 / 248 22 88 - 2<br>Fax: 040 / 248 22 88 - 1

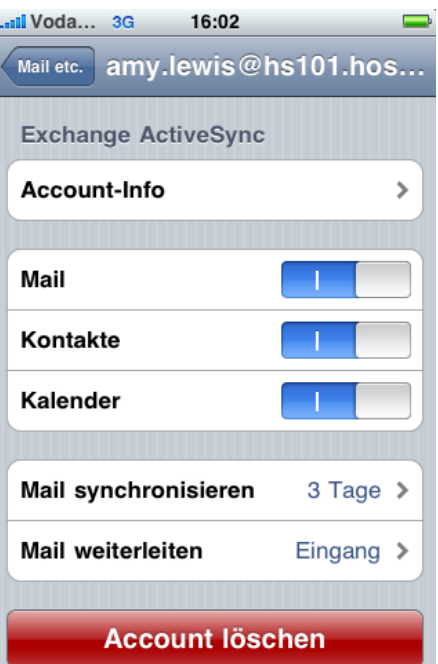

it systems

 $\subset$ 

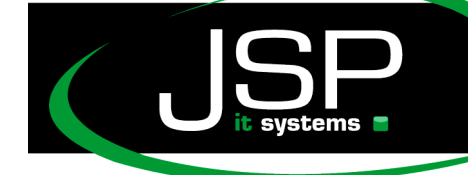

JSP-World e.K. Mühlendamm GG. 22087 Hamburg

# Microsoft Hosted Exchange 2010

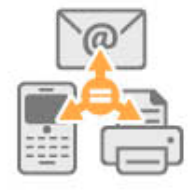

### **Einrichtung eines Android-Smartphone**

Geben Sie bitte Ihre E-Mail Adresse und Ihr Postfach-Passwort ein und klicken auf "Next".

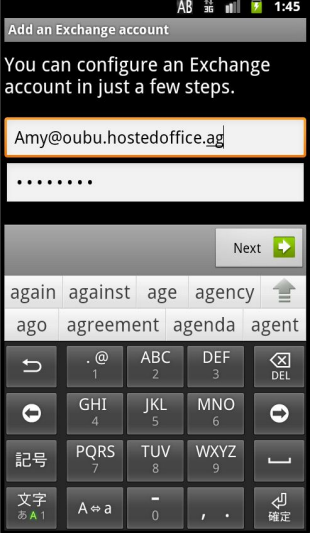

Im Rahmen der Server-Einstellungen geben Sie den Benutzernamen im folgenden Format an: "Domain\ActiveSync-Benutzername".

#### **Hinweis:**

### Als Domain an dieser Stelle bitte immer "hosting" angeben.

Den ActiveSync-Benutzernamen finden Sie in Ihrem Kundencenter unter http://config.mailsonline.net, indem Sie in der "Benutzer-Verwaltung" das entsprechende Postfach markieren und rechts unter "Direkt-Aktion" auf "Diensteinformation" klicken.

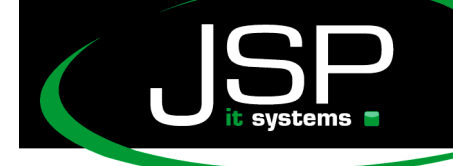

www.isp-itsystems.de info@jsp-w Tel: nan **248.22** 

Tragen Sie für den Server bitte "activesync.hostedoffice.ag" ein.

#### AB 36 11 7 1:48 Server settings Domain\Username hosting\oubu\_Amy Password . . . . . . . . ierver activesync.hostedoffice.ag ◆ Use secure connection (SSL) Accept all SSL certificates  $DEF$  $ABC$  $\cdot$  @  $rac{\text{ } }{\text{ } }$  $\Rightarrow$  $GHI$ JKL **MNO**  $\bullet$  $\bullet$ PQRS TUV WXYZ 記号 文字<br><sup>あA1</sup> 山谷  $A \Leftrightarrow a$

Das Smartphone verbindet sich nun auf den Exchange-Server und ruft die dort geltenden Richtlinien ab.

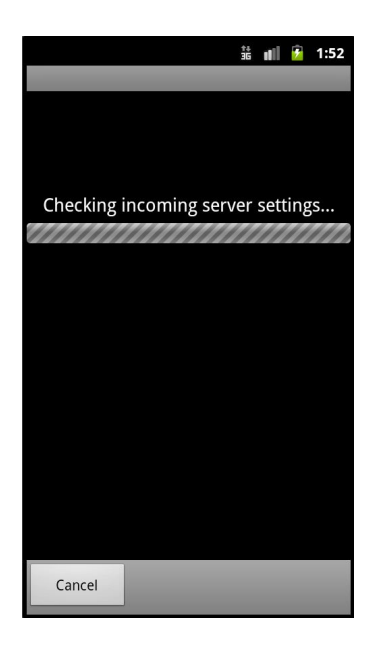

Exchange 2010 bietet die Möglichkeit, für die Verwendung von Smartphones im Unternehmen besondere Sicherheitsbestimmungen vorzugeben.

Diese kann Ihr Administrator in der Exchange-Verwaltungsoberfläche vorgeben.

Es ist hierfür notwendig, serverseitigen Zugriff auf das Smartphone zuzulassen. Bitte bestätigen Sie

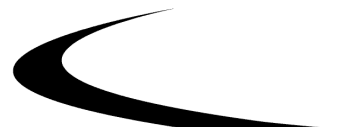

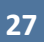

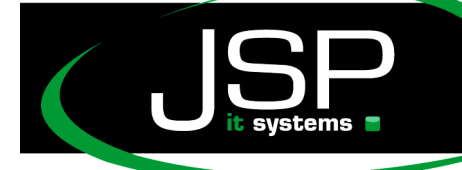

www.jsp-itsystems.de ..............<br>info@jsp-world.de<br>Tel: 040 / 248 22 88 - 2

hier mit "OK".

Die Sicherheitseinstellungen müssen nach Einrichtung der Postfach-Verbindung noch aktiviert werden.

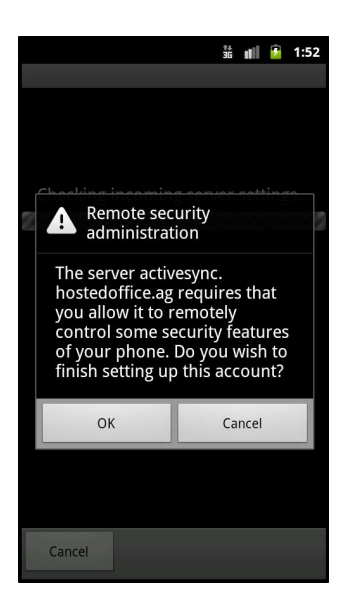

Legen Sie nun die Synchronisations-Einstellungen fest, zum Beispiel, ob Postfach-Kalender oder -Kontakte synchronisiert werden sollen.

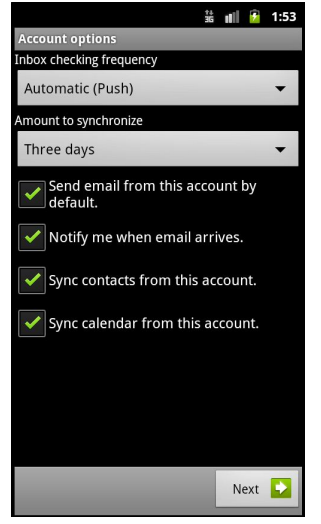

Zur Unterscheidung von eventuell bereits vorhandenen Kontoverbindungen auf Ihrem Smartphone können Sie dieser noch einen eindeutigen Namen vergeben.

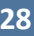

www.isp-itsystems.de info@jsp-w

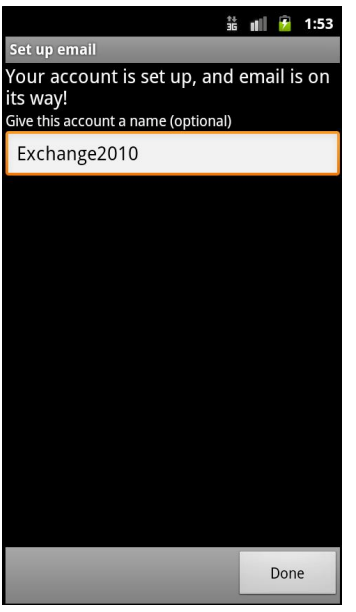

Abschließend erhalten Sie nun eine Benachrichtigung über die Aktualisierung der serverseitigen Sicherheitsoptionen für Ihr Smartphone.

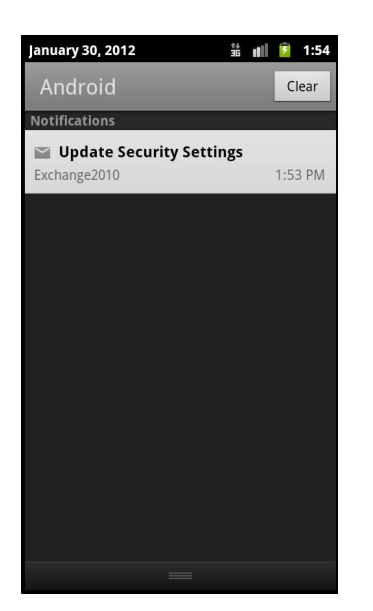

Sie finden hier die serverseitigen Sicherheitsvorgaben, die Ihr Administrator über das Kundencenter festlegen kann.

Im Ausganszustand sind keine Sicherheitsrichtlinien in der Exchange-Verwaltungsoberfläche vorgegeben.

#### **Hinweis:**

Zur Verwendung des Smartphones mit Exchange 2010 müssen Sie die Möglichkeit von

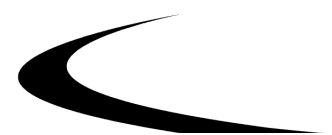

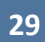

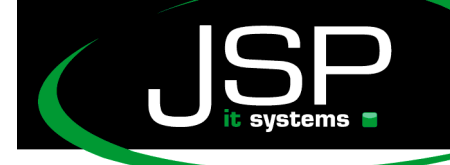

www.jsp-itsystems.de<br>info@jsp-world.de<br>Tel: 040 / 248 22 88 - 2<br>Fax: 040 / 248 22 88 - 1

Sicherheitsrichtlinien, die Ihr Administrator auf dem Server vornimmt, zulassen.

Bestätigen Sie dies bitte, indem Sie auf "Activate" klicken.

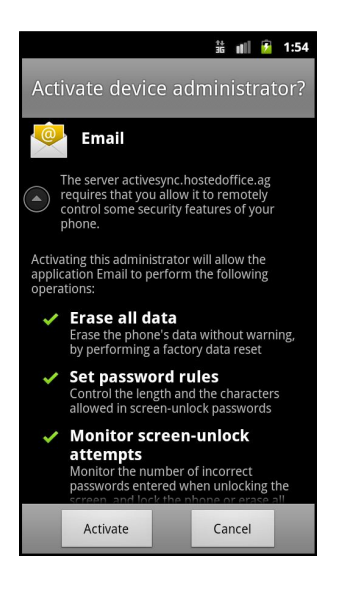

Das Postfach ist nun auf Ihrem Android-Smartphone eingerichtet.

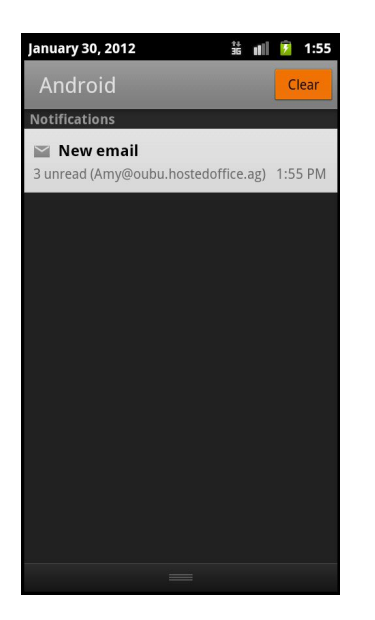

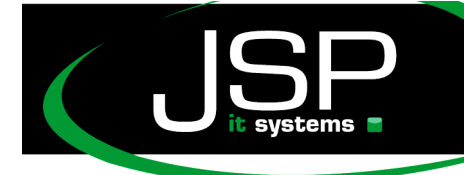

# Microsoft Hosted Exchange 2010

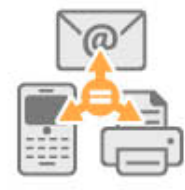

Einrichtung eines Windows Phones 7 (7.5) mit Hosted Exchange 2010

Um ein Exchange-Postfach auf Ihrem Win 7 phone einzurichten, öffnen Sie bitte die" Einstellungen" auf Ihrem Smartphone und wählen "E-Mail-Kontern & andere".

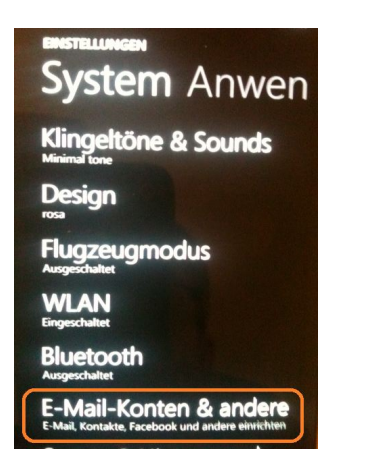

Klicken Sie bitte auf: "Konto hinzufügen"

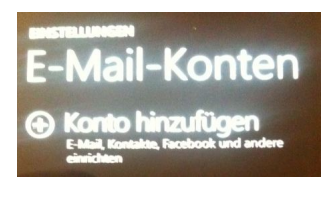

Für den Postfach-Typ wählen Sie bitte "Outlook":

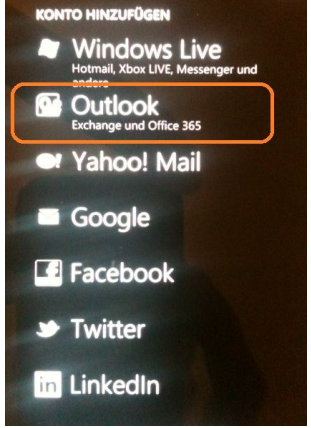

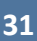

Geben Sie nun Ihre primäre E-Mailadresse und das Postfach-Passwort an und klicken anschließend auf "Anmelden".

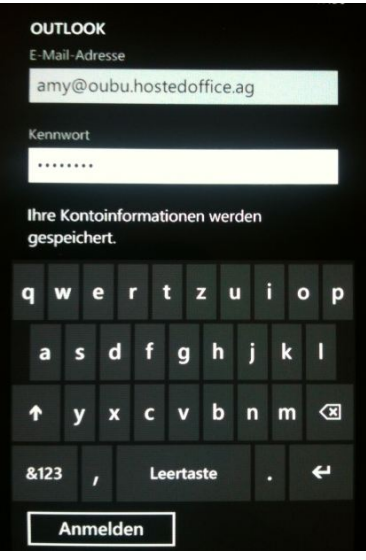

stems

Ihr Smartphone verbindet sich nun automatisch mit dem Exchange-Postfach.

In der nachfolgenden Ansicht erscheinen bereits die Postfach-Einstellungen, die Sie an dieser Stelle auch verändern können.

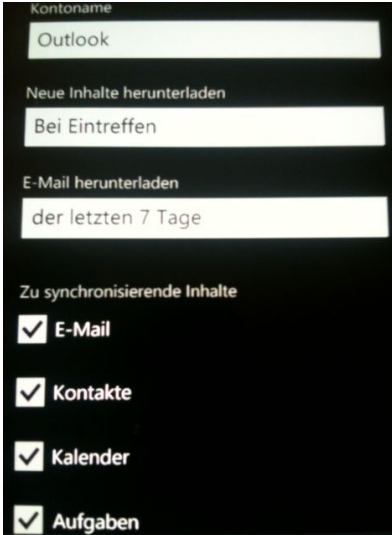

Scrollen Sie in der Ansicht weiter nach unten.

Dort finden Sie die automatisch abgefragten Verbindungseinstellungen.

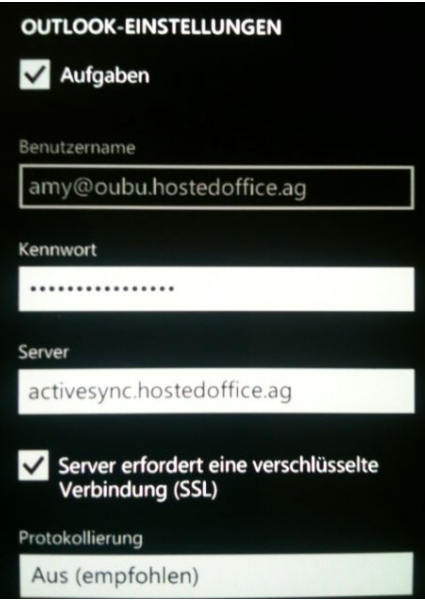

In der Übersicht der auf dem Smartphone eingerichteten E-Mail-Konten erscheint nun das neu eingerichtete Exchange-Postfach:

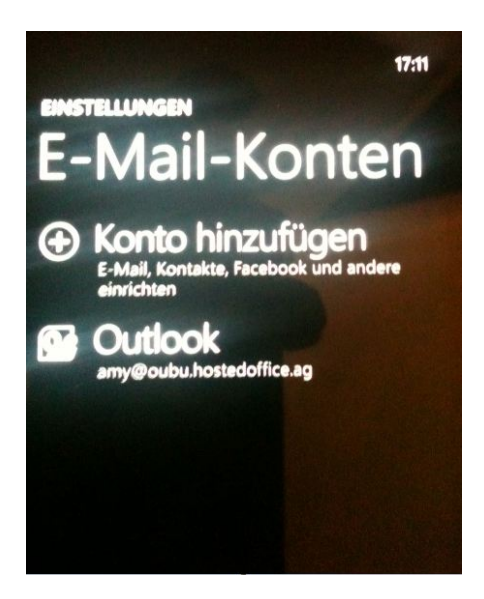

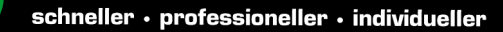

# Microsoft Hosted Exchange 2010

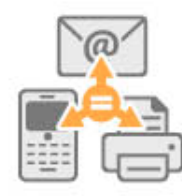

### **BlackBerry Enterprise Dienstes**

### **Voraussetzungen und Einstellungen für die Nutzung des**

Für die Einrichtung eines BlackBerry-Endgerätes müssen die folgenden Voraussetzungen erfüllt sein:

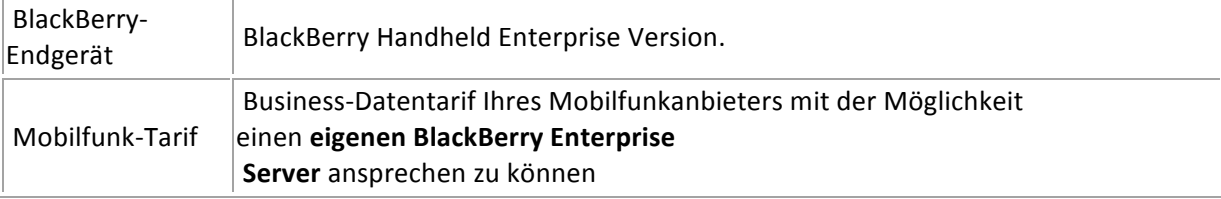

Sind diese Anforderungen erfüllt, kann das Gerät aktiviert werden.

### **1. Einrichtung und Aktivierung eines Blackberry Endgerätes**

Bitte senden Sie eine E-Mail unter Nennung Ihrer Kundennummer und der primären E-Mail Adresse des Hosted Exchange Postfaches für das BlackBerry Enterprise aktiviert werden soll an unseren Support. Anschließend wird unser Support Ihren BlackBerry Account für Sie einrichten. Im Rahmen der Einrichtung erhalten Sie per E-Mail einen Aktivierungs-Code an die E-Mail Adresse zugesandt, für die Sie BlackBerry aktivieren möchten.

Der Aktivierungs-Code ist nur für diesen einen Account gültig und verfällt, wenn das BlackBerry Gerät sich erfolgreich mit den BlackBerry Enterprise Server synchronisiert hat. Nach 5 fehlgeschlagenen Anmeldeversuchen wird das Aktivierungskennwort gesperrt und muss neu beantragt werden. Das Aktivierungs-Code hat eine Gültigkeitsdauer von 48 Stunden.

Die drahtlose Aktivierung kann ausschließlich mit dem Enterprise-Aktivierungsprogramm vorgenommen werden. Dieses können Sie wie folgt aufrufen:

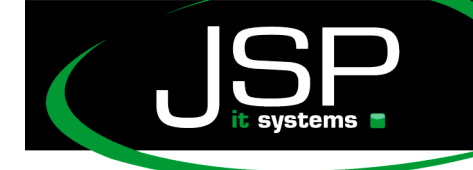

a) Zur Aktivierung des BlackBerry-Endgerätes über das Systemmenü, klicken Sie auf "Optionen".

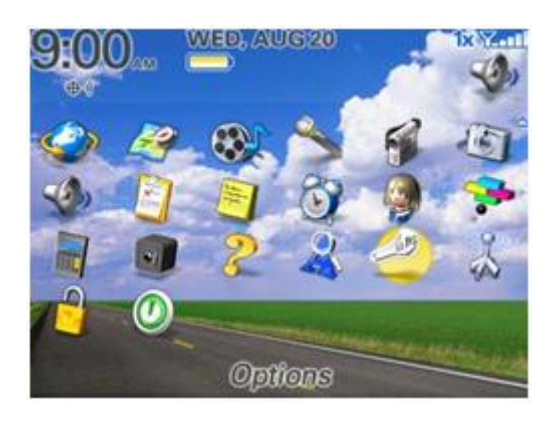

b) Wählen Sie nun den Menüpunkt "Erweiterte Optionen" (Advanced Options) aus.

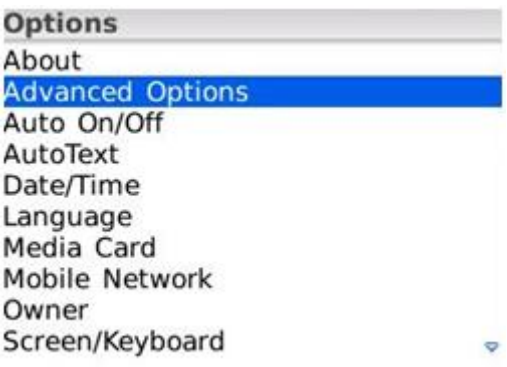

c) Wählen Sie im anschließenden Menü den Menüpunkt "Enterprise Aktivierung" (Enterprise Activation) aus.

**Options - Advanced** Applications **Browser Browser Push** Default Services **Enterprise Activation GPS** Host Routing Table Maps Service Book

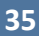

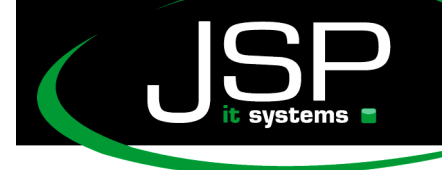

d) Ist die Enterprise Aktivierung geöffnet, geben Sie Ihre E-Mail-Adresse und den von uns erhaltenen Aktivierungs-Code ein.

**Enterprise Activation** Email: amy.lewis@hs101.hostedoffice.ag Password: \*\*\*\*\*\*\* 2100000A PIN: **Status: Not Activated** 

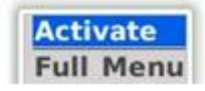

Dann starten Sie die Aktivierung ("Activate"). Das Endgerät sendet einen Aktivierungs-Request als E-Mail an den BlackBerry Enterprise Server. Dieser sendet dem BlackBerry eine Aktivierungs-Response, dadurch werden die Schlüssel zur Garantie einer sicheren Verbindung ausgetauscht und die Kommunikation zwischen den beiden Endpunkten kann beginnen. Nachdem die Schlüssel erfolgreich ausgetauscht wurden, werden die Dienstleistungsbücher (Service Books) z.B. für E-Mails und Kalender aktualisiert.

Anhand der Fortschrittsanzeige können Sie den momentanen Stand der Aktivierung mit verfolgen, zum Schluss kommt die Meldung "Aktivierung abgeschlossen". Dies bestätigen Sie mit "OK". Ihr BlackBerry ist nun mit dem BlackBerry Enterprise Server synchronisiert und kann von nun an verwendet werden.

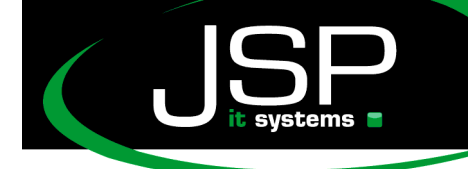

schneller · professioneller · individueller

JSP-World e.K.<br>Mühlendamm 66a<br>22087 Hamburg

w.jsp-itsystems.de  $\overline{a}$ 

# Microsoft Hosted Exchange 2010

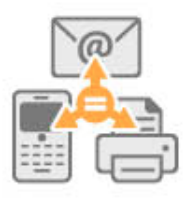

# **Einrichten von IMExchange2 auf dem iPhone**

Drücken Sie auf "Add Account" um einen neuen Account anzulegen.

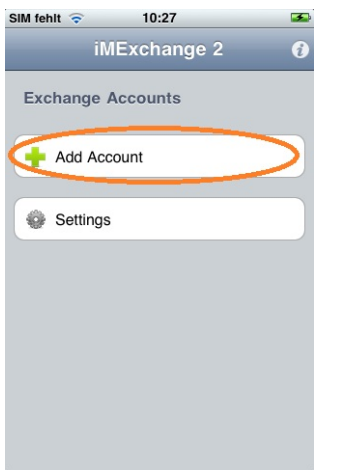

Geben Sie nun folgende Daten ein um Ihren Account mit dem Exchange Server zu verbinden:

E-Mail Adresse: [E-Mail Adresse] Server: ews.hostedoffice.ag Domain: keine Eingabe Username: [E-Mail Adresse] Password: [Postfach Passwort] Name: Den gewünschten Namen des Accounts auf Ihrem IPhone

Use SSL: Ja Exchange2003: Nein

Bestätigen Sie diese Eingabe mit "Save".

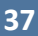

www.jsp-itsystems.de<br>info@jsp-world.de<br>Tel: 040 / 248 22 88-2 Fax: 040

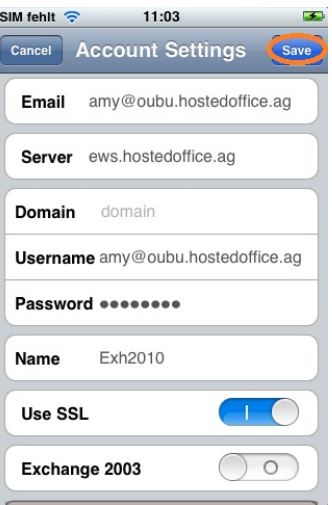

Der neu erstellte Account wird nun in IMExchange2 angezeigt.

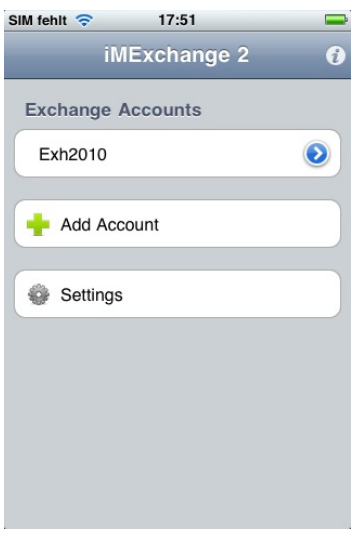

Wählen Sie den Account aus, Ihr Smartphone verbindet sich nun automatisch mit dem Exchange-Postfach.

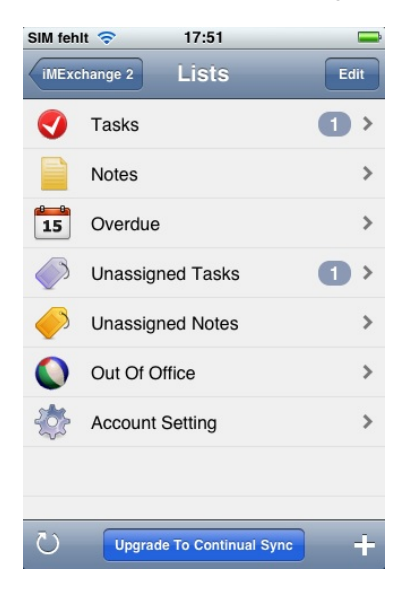